## aeroqual

## Set date and time

Written By: StJohn Vuetilovoni

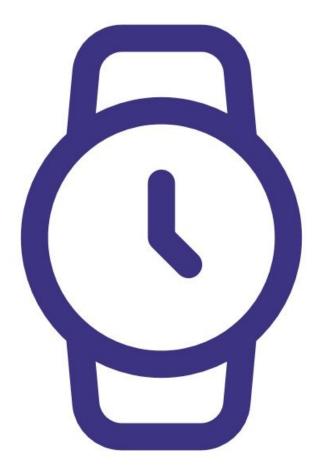

This document was generated on 2022-05-12 09:50:33 PM (MST).

## Step 1 — Enter clock setup

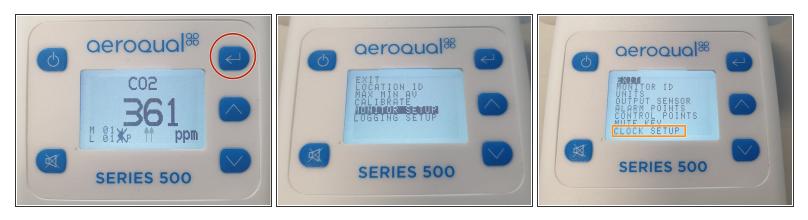

- Press the ENTER button and select MONITOR SETUP from the main menu.
- Select **CLOCK SETUP** from the secondary menu.

## Step 2 — Change date and time

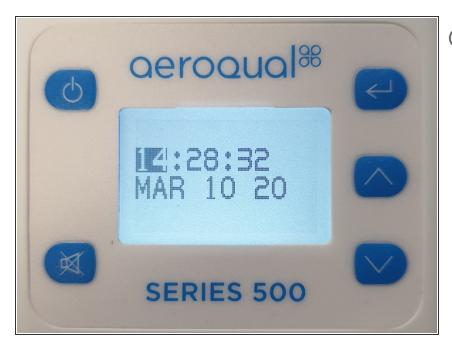

- The clock is 24-hour (eg. 14:28 = 2:28pm). The hour is highlighted, ready to be changed.
  - Use the UP/DOWN buttons until the correct hour displays.
  - Press ENTER to confirm the change. 'The minutes become highlighted.
- Repeat steps for minutes, seconds, month, day and year.
- Use the UP/DOWN buttons to select
  EXIT and return to the readings screen.

For further support, contact <u>Technical Support</u>.

This document was generated on 2022-05-12 09:50:33 PM (MST).